# PersonnelAddEdit Upload Instructions

Disaster Recovery Grant Reporting (DRGR) System Release Fact Sheet <https://www.hudexchange.info/program-support/my-question/>

## Overview

The DRGR System shall allow HUD Users and TA Providers with the Staff Rate role to manage the TA Provider's personnel via a data upload. Download the "Personnel [Add/Edit/Deactivate](https://www.hudexchange.info/resource/3703/drgr-data-upload-templates/)" upload template and use these instructions to complete the data file. After completing the file, the instructions to upload the file into DRGR are contained in Chapter 34 of the [DRGR User Manual.](https://files.hudexchange.info/resources/documents/DRGR-User-Manual-Entire-Document.pdf) The DRGR upload function is available under the "Upload Staff Data" menu option under the Administration module. The upload is available as a Power Upload and in the "STAFF" family of uploads.

#### **NOTE**

Use th[e separate upload instructions](https://www.hudexchange.info/programs/drgr/guides/#factsheets-tips-and-tools) and [data upload,](https://www.hudexchange.info/resource/3703/drgr-data-upload-templates/) to add/edit/deactivate labor categories and rates in DRGR. Both the labor category and rate upload and the personnel upload are required steps to comply with HUD standards.

# Procedures for Uploading Data into DRGR

- 1. Download the "Personnel [Add/Edit/Deactivate](https://www.hudexchange.info/resource/3703/drgr-data-upload-templates/)" upload template. Use the instructions in this document to complete the upload template. Template should be saved as a .csv file type.
- 2. When the upload template is complete, log in to DRGR as a user with either:
	- 2.1. Staff Rate privileges for the TA Provider.
	- 2.2. HUD User who is a member of the HUD Staff Rate Approval Group for the grant.
- 3. In DRGR, select to the Administration menu and click on the "Upload Staff Data" option.
- 4. Select "PersonnelAddEdit" from the "Select Upload Type" field.

*Figure 1-Staff Rate Data Upload Type*

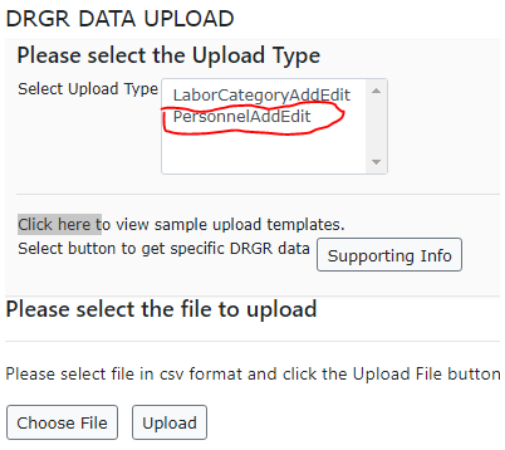

- 5. Select "Choose a File" button. This opens a pop-up window.
- 6. In the popup window, browse for the .csv upload template and open it. This closes the popup window and the selected file name appears in DRGR.
- 7. Click on the "Upload" button to start the upload.
- 8. DRGR will display the screen in Figure 2 below. If any records are unsuccessful, use the "Download Upload Details" link to view the errors. The errors must be corrected in the .csv file. Select "Upload Another File" to upload the corrected data.

#### *Figure 2-Data Upload Results*

**DRGR DATA UPLOAD** 

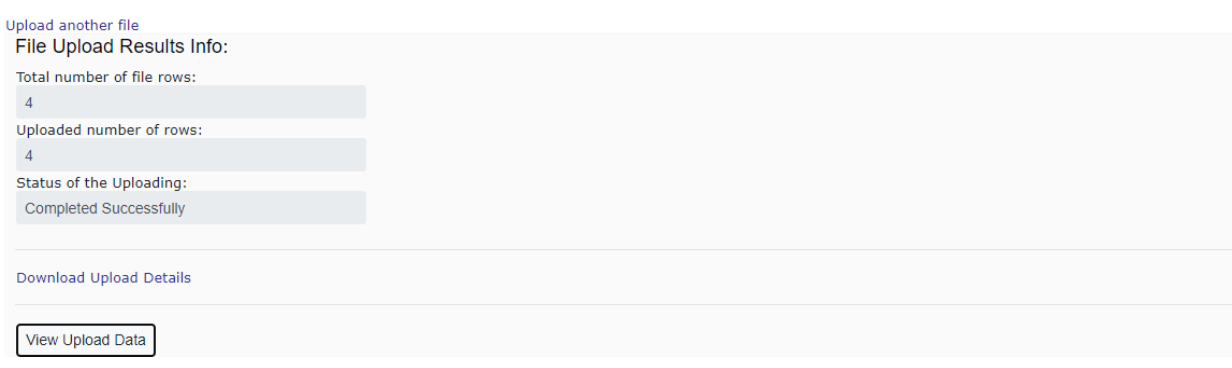

# Data Element Matrix

Use these entries when completing the data field on the upload template.

*Table 1-Data Element Matrix*

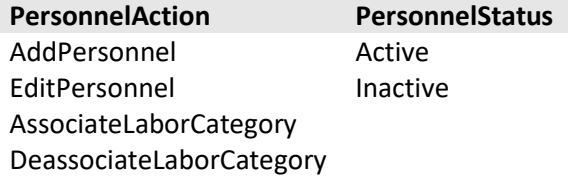

#### Personnel Actions Allowed:

- Use the "AddPersonnel" to add a person into the system.
- Use the "EditPersonnel" to edit information for a person already in the system.
- Use the "AssociatePersonnel" to associate a person already in DRGR to a labor category.
- Use the "DeassociatePersonnel" to disassociate a person from a labor category.

**NOTE** Within the data upload, add/edit personnel using one row. And associate/deassociate personnel using a different row.

# Required Field Matrix

## Legend

- The numbers in the Personnel Actions header fields correspond to the following options: (1) AddPersonnel, (2) EditPersonnel, (3) AssociateLaborCategory, (4) DeassociateLaborCateogry.
- REQ indicates that the field is required field. OPT indicates that the field is optional. And a dash symbol (—) indicates that the field should be blank for the specified action; these will be ignored by the system.

#### *Table 2-Required Field Matrix*

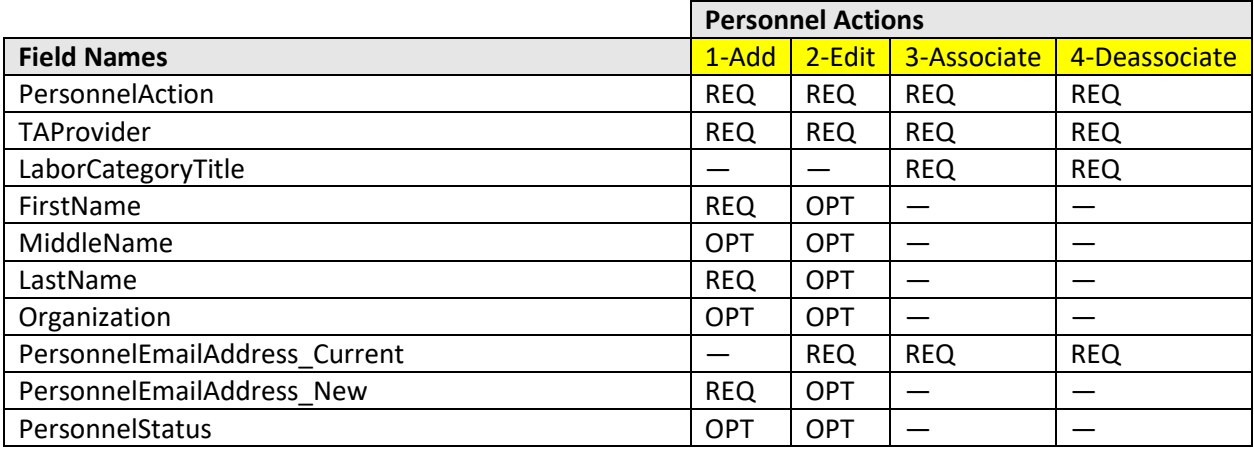

# Validations

- 1. Logged-in user must have:
	- 1.1. Staff Rate privileges for the TA Provider.
	- 1.2. HUD User who is a member of the HUD Staff Rate Approval Group for the grant.
- 2. PersonnelAction must be provided.
- 3. TA Provider must be provided.
- 4. Verify all fields are included.

## Additional Validations for the AddPersonnel Action

- 1. A value must be provided for personnelemailaddress\_new.
- 2. The value provided must be unique for the TA Provider.

## Additional Validations for the EditPersonnel Action

- 1. The personnelemailaddress\_current must be provided.
- 2. The value provided for personnelemailaddress\_current must match a record for the TA Provider in DRGR.
- 3. When a value is provided for personnelemailaddress\_new, the value must be unique for the TA Provider.

### Additional Validations for the AssociateLaborCategory Action

- 1. The labor category title must be provided.
- 2. The labor category title must be an exact match of a labor category title for the TA Provider in DRGR.
- 3. The personnelemailaddress\_current must be provided.

#### Additional Validations for the DeassociateLaborCateogry Action

- 1. The labor category title must be provided.
- 2. The labor category title must be an exact match of a labor category title for the TA Provider in DRGR.
- 3. The personnelemailaddress\_current must be provided.
- 4. If the person/labor category is associated to a Work Plan, the individual cannot be disassociated from a labor category.